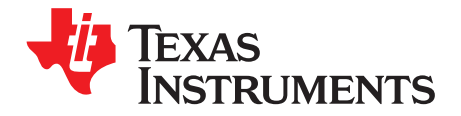

# User's Guide SLOU282–March 2010

# **TPA2026D2EVM**

## **Contents**

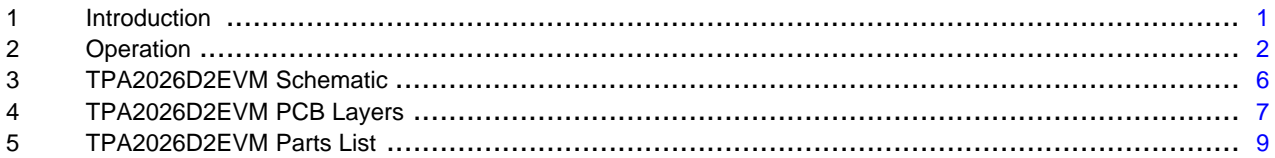

### **List of Figures**

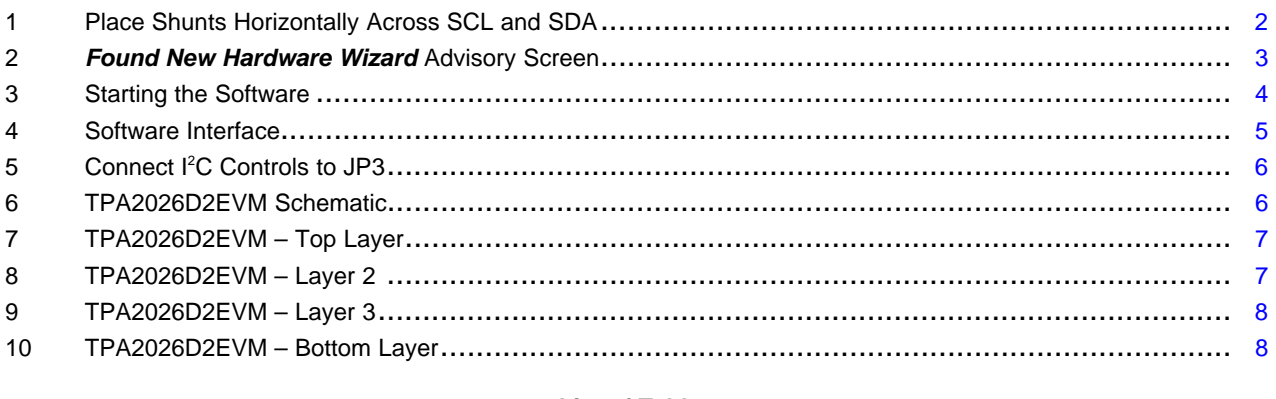

### **List of Tables**

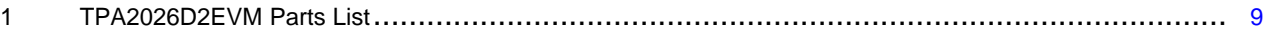

# <span id="page-0-0"></span>**1 Introduction**

# **1.1 Description**

The TPA2026D2 is a stereo, filter-free Class-D audio power amplifier with automatic gain control (AGC), dynamic range compression (DRC) and I<sup>2</sup>C™ digital volume control. The AGC and DRC functions enhance the perceived audio loudness, and at the same time prevent speaker damage from overdrive. The TPA2026D2 has independent software shutdown control for each channel and a 30-step volume control. Availability in the WCSP package makes TPA2026D2 an ideal choice for both cellular handsets and PDAs.

The TPA2026D2 evaluation module (EVM) is a complete, stand-alone audio board. It contains the TPA2026D2 WCSP (YZH) Class-D audio power amplifier.

All components and the EVM are Pb free.

Windows is a trademark of Microsoft Corporation. I <sup>2</sup>C is a trademark of NPX B. V. Corporation.

Operation www.ti.com

# **1.2 TPA2026D2EVM Specifications**

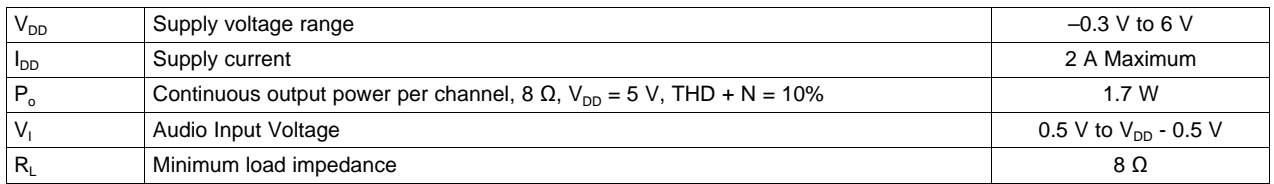

# <span id="page-1-0"></span>**2 Operation**

The TPA2026D2EVM can be evaluated in a stand-alone mode or when connected to existing circuits with I <sup>2</sup>C controls.

# **2.1 Quick Start List for Stand-Alone Operation**

A desktop or laptop computer with Windows™ XP installed is required in the stand-alone operation. Install the software before connecting the EVM to a computer with a USB cable. The inputs accept standard RCA plugs and the outputs accept banana connectors.

## <span id="page-1-2"></span>**2.1.1 Software Installation Sequence**

- 1. Insert the CD provided.
- 2. Unzip the files to a temporary folder.
- 3. Install TPA2026D2 software by executing setup.exe located in TPA2026D2 Interface\Volume.

Accept license agreement and defaults, and complete the installation. Note: you can uninstall later with Add/Remove Programs.

## **NOTE: It is unnecessary to repeat the steps in [Section](#page-1-2) 2.1.1, once the software is installed.**

## **2.1.2 Evaluation Module Preparations**

- 1. Ensure that all external power sources are set to OFF.
- 2. Install shunt in jumper JP4;
- 3. Install shunts in jumpers JP5 and JP6 when single-ended audio inputs are used; this ties INL– and INR– to ground.
- 4. Install shunts in JP2 and JP3 as shown in [Figure](#page-1-1) 1. This sets the TPA2026D2 to accept I<sup>2</sup>C inputs from the EVM itself.

## **Figure 1. Place Shunts Horizontally Across SCL and SDA**

- <span id="page-1-1"></span>5. Powering the EVM:
	- The EVM can be powered via USB connection or by external power supply:
	- (a) Via USB power: Install shunt for JP1 if USB power is used.
	- (b) External power supply: connect an external regulated power supply adjusted for 2.5 V–5.5 V to the module VDD (**J8**) and GND (**J7**) banana jacks, taking care to observe marked polarity. Make sure JP1 is removed in this case. Note:
		- (i) USB interface may not be able to provide enough current. For best audio performance, use external power supply.
		- (ii) Make sure only one power source is used. Connecting two power sources will cause damage to the device and the supply.
- 6. Connect audio source to RCA jacks J4 and J3.
- 7. Connect speakers (8  $\Omega$  to 32  $\Omega$ ) to the output banana jacks ROUT and LOUT (J6, J9, J10 and J11).
- 8. Plug in USB.

#### www.ti.com Operation

- 9. Turn on the power supply.
- 10. If this is the first time a TPA2026D2EVM is plugged in after installing the software, follow the Windows dialog [\(Figure](#page-2-0) 2), questions, and selections:
	- (a) Select "Install from a list or specific location (Advanced)", then click next.
	- (b) Browse to the folder where the TPA2026D2 interface is installed then click ok.
	- (c) Windows will automatically install the driver.

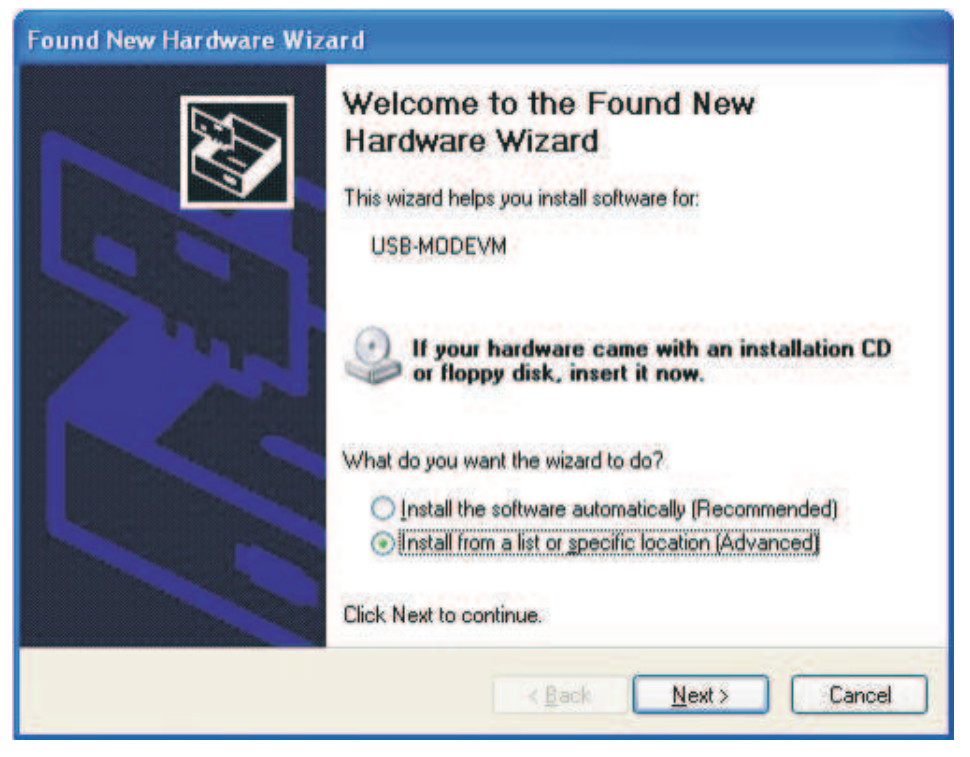

**Figure 2. Found New Hardware Wizard Advisory Screen**

<span id="page-2-0"></span>**NOTE: It is not necessary to repeat steps 10. a. to c., once the driver is installed.**

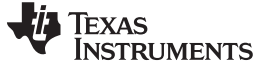

Operation www.ti.com

### **2.1.3 Using the Software**

1. Start the TPA2026D2 Interface by clicking the Start menu and clicking on the TPA2026D2 Interface icon. (1)

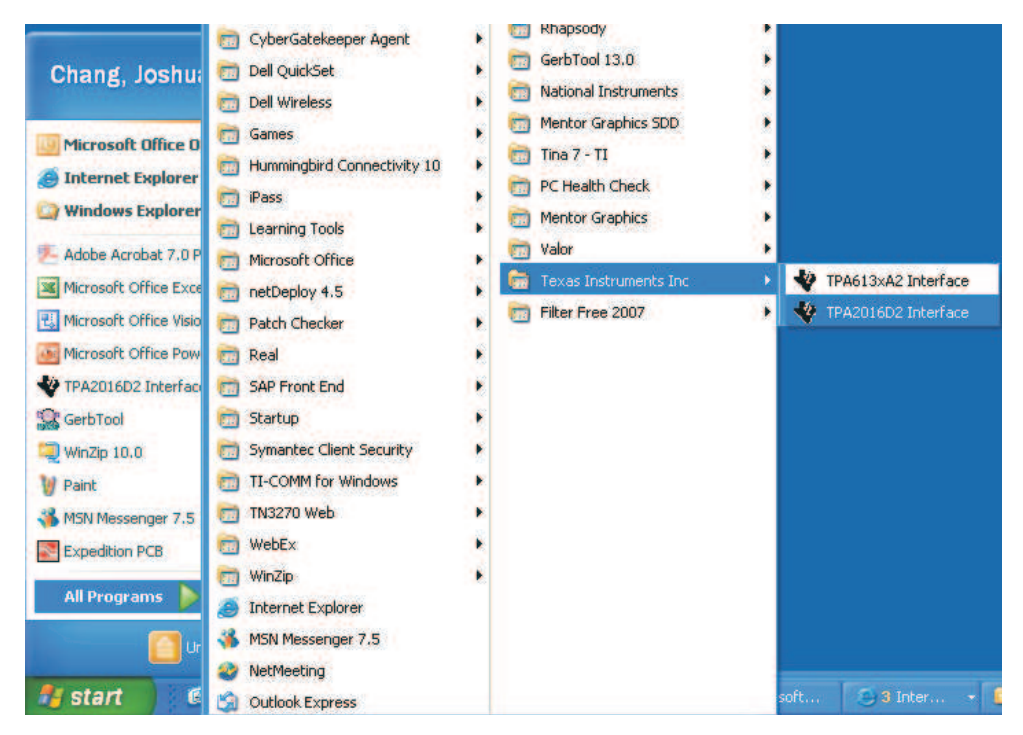

### **Figure 3. Starting the Software**

<span id="page-3-0"></span>(1) Computer screen images showing Windows XP interface are courtesy of Microsoft Corporation

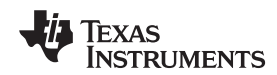

#### <span id="page-4-0"></span>www.ti.com Operation

2. The TPA2026D2 software interface is as shown in [Figure](#page-4-0) 4.

# **Figure 4. Software Interface**

**NOTE:** The TPA2026D2 powers up with the amplifier in software shutdown. To hear an output, uncheck shutdown.

- 3. Uncheck and check Left Enable or Right Enable to place the corresponding channels in and out of SHUTDOWN.
- 4. Click Shutdown to place the TPA2026D2 in and out of SOFTWARE SHUTDOWN.
- 5. Adjust the Attack Time, Release Time and Hold Time by sliding the bar or clicking the tap in the GUI. You can also type a value in the box; in that case, the value will be rounded to the closest available setting.
- 6. Adjust the Fixed Gain, Minimum Gain and Limiter Level by dragging the bar or clicking the tap in the GUI. You can also type a value in the box; in that case, the value will be rounded to the closest available setting.
- 7. Adjust Compression Ratio and Noise Gate Threshold by clicking the value.
- 8. The Limiter Power Level can be calculated by selecting the Load Resistance.
- 9. I2C Status box reports the status of  $I^2C$  communications. An error or failure has occurred if it shows I2C failure.
- 10. To read the I<sup>2</sup>C status, click Refresh.
- 11. Thermal box reports the status of thermal failure. A thermal fault has occurred if it turns red.
- 12. The GUI has a built-in  $I^2C$  programming interface. Follow the steps below to use the  $I^2C$  programming function.
	- At the top left corner of the GUI, click File to access the I<sup>2</sup>C programming interface.
	- Save Script can record the current register values. Select Save Script >> Click the folder icon to browse to the place where you want to save the script >> name the file in text format, then select OK to save.
	- Load Script can load the previously saved script to program the entire register file. Select Load Script >> Click the folder icon to browse to the place where the script is located >> Select the file then click OK >> Click Load.
	- I2C interface can program individual register value of TPA2026D2. Select I<sup>2</sup>C Interface >> I<sup>2</sup>C address is xB0, which is the address of TPA2026D2. Device address is from 1 to 7, which is the register address of TPA2026D2.

## **2.1.4 Shutdown Control**

The TPA2026D2 EVM provides independent hardware shutdown controls for the Class-D power amplifier and the USB controller.

- 1. Press and hold push button SDN to shutdown TPA2026D2. Release SDN to activate TPA2026D2.
- 2. Press and hold push button RST to shutdown the USB controller. Release RST to activate the USB controller.

# **2.2 Quick Start List When Connected to Existing Circuits With I** <sup>2</sup> **C Controls**

The TPA2026D2EVM can be easily connected to existing circuits with I<sup>2</sup>C controls. Connections to the EVM module can be made using banana plugs for the power supply. The inputs accept standard RCA plugs and the outputs accept banana connectors.

## **2.2.1 Evaluation Module Preparations**

- 1. Ensure that all external power sources are set to OFF.
- 2. Install shunts in jumpers JP4.
- 3. Remove shunts between JP2 and JP3 and connect I <sup>2</sup>C controls to JP3 as shown in [Figure](#page-5-1) 5.

# **Figure 5. Connect I <sup>2</sup>C Controls to JP3**

- <span id="page-5-1"></span>4. Install shunts in jumpers JP5 and JP6 when single-ended audio inputs are used; this ties INL– and INR– to ground.
- 5. Remove JP1.
- 6. Connect an external regulated power supply adjusted for 2.5 V–5.5 V to the module VDD (**J8**) and GND (**J7**) banana jacks, taking care to observe marked polarity.
- 7. Connect audio source to J4 and J3.
- 8. Connect speakers (8 Ω to 32 Ω) to the output RCA jacks ROUT and LOUT (J5 and J2, respectively).
- 9. Turn on power supply.

# <span id="page-5-0"></span>**3 TPA2026D2EVM Schematic**

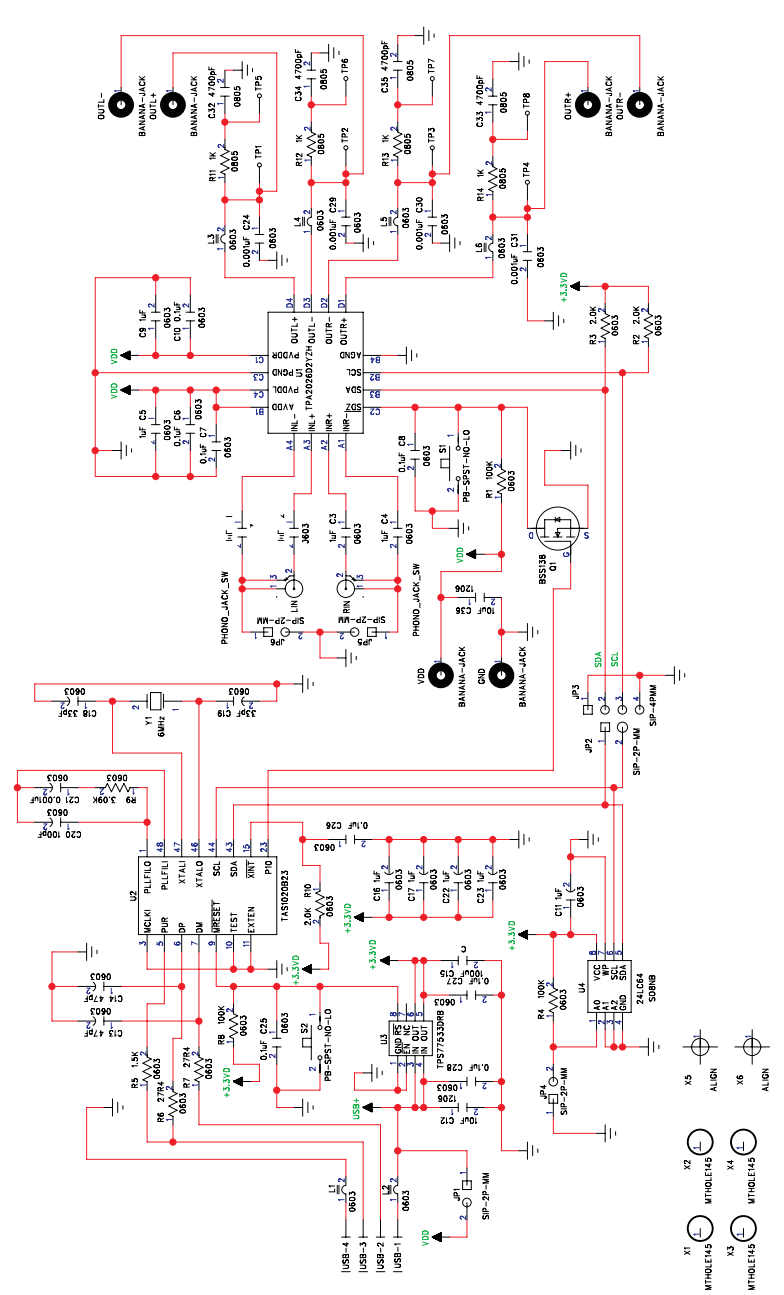

<span id="page-5-2"></span>**Figure 6. TPA2026D2EVM Schematic**

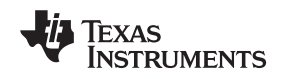

www.ti.com **TPA2026D2EVM PCB Layers** 

# <span id="page-6-0"></span>**4 TPA2026D2EVM PCB Layers**

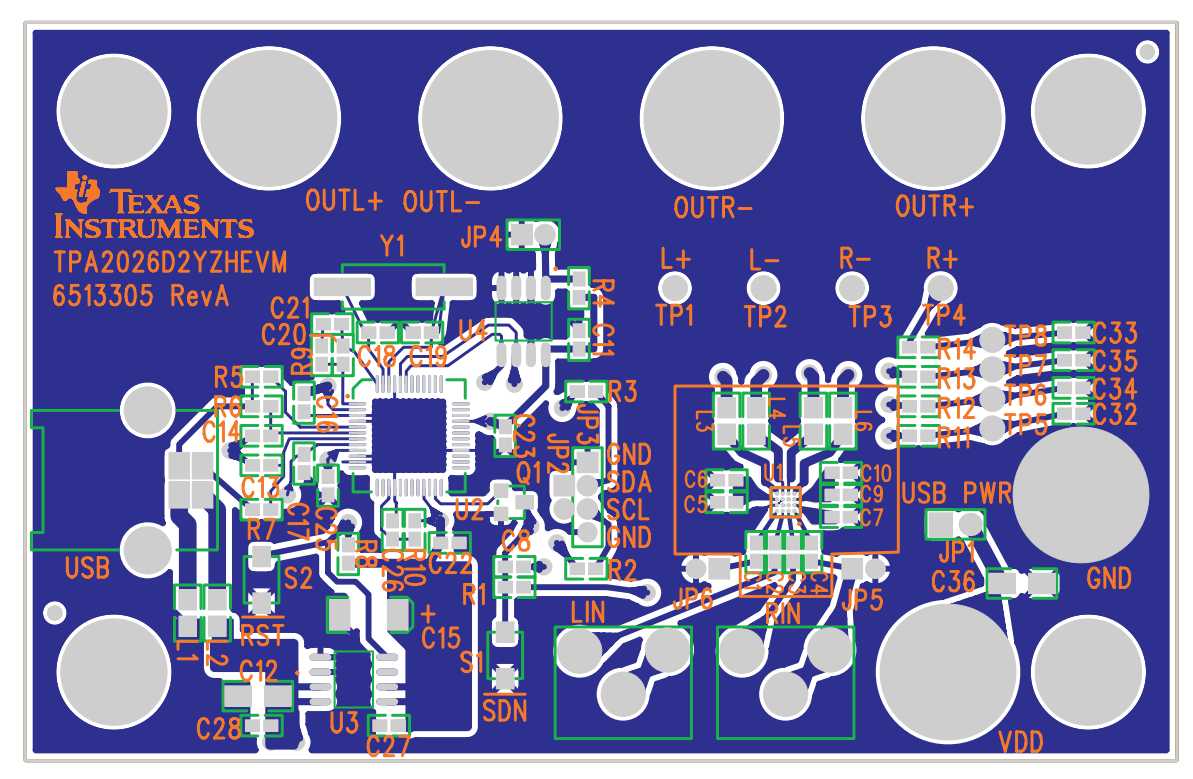

**Figure 7. TPA2026D2EVM – Top Layer**

<span id="page-6-1"></span>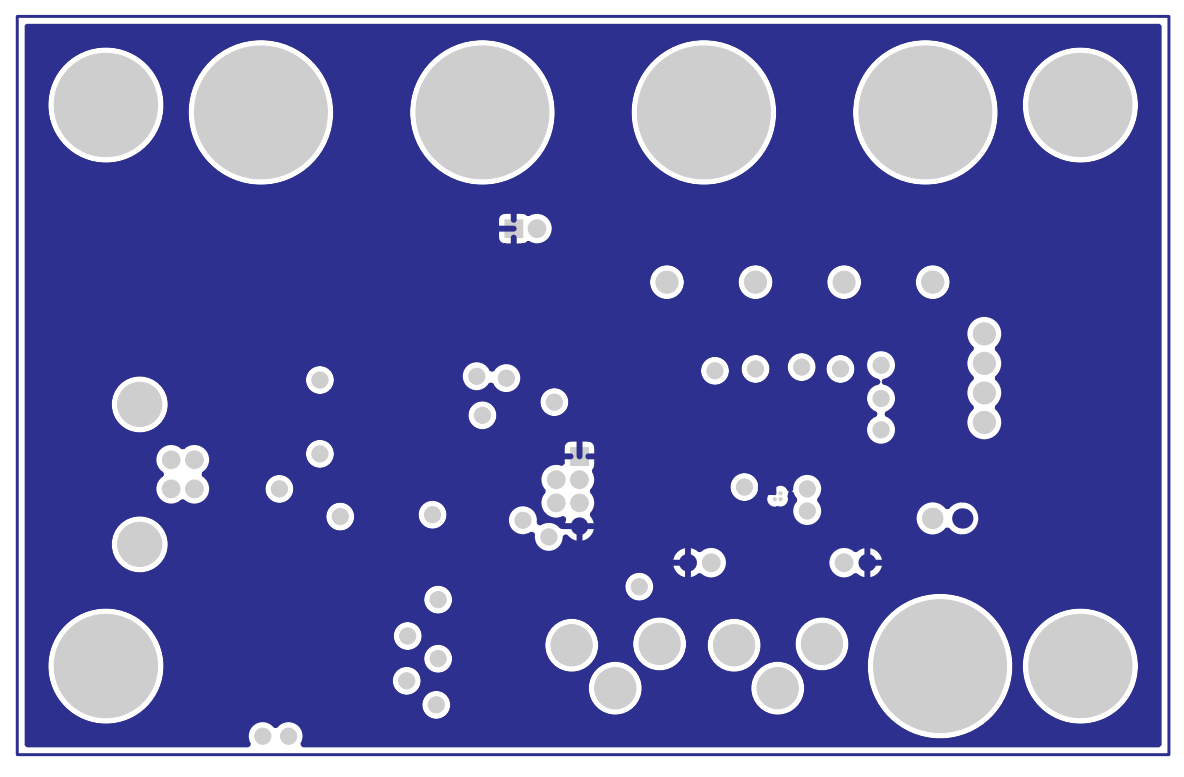

<span id="page-6-2"></span>**Figure 8. TPA2026D2EVM – Layer 2**

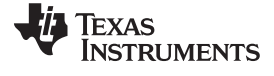

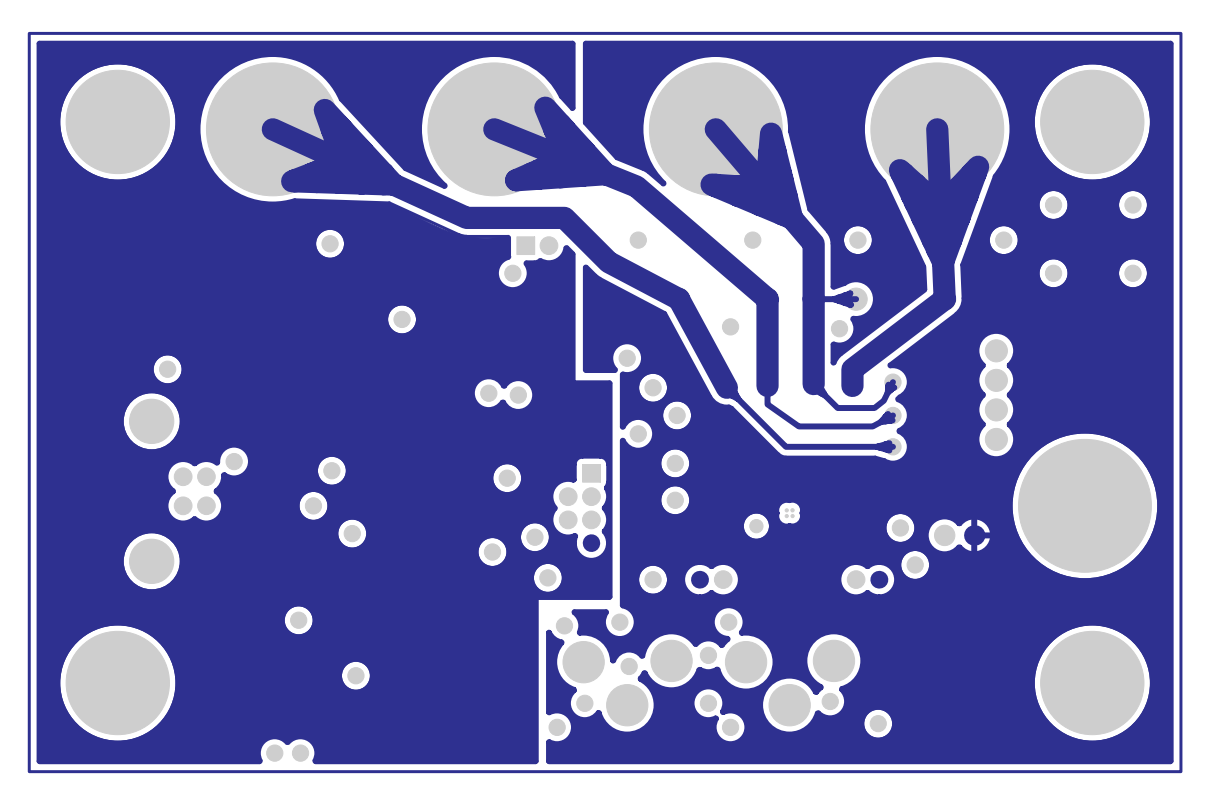

**Figure 9. TPA2026D2EVM – Layer 3**

<span id="page-7-1"></span><span id="page-7-0"></span>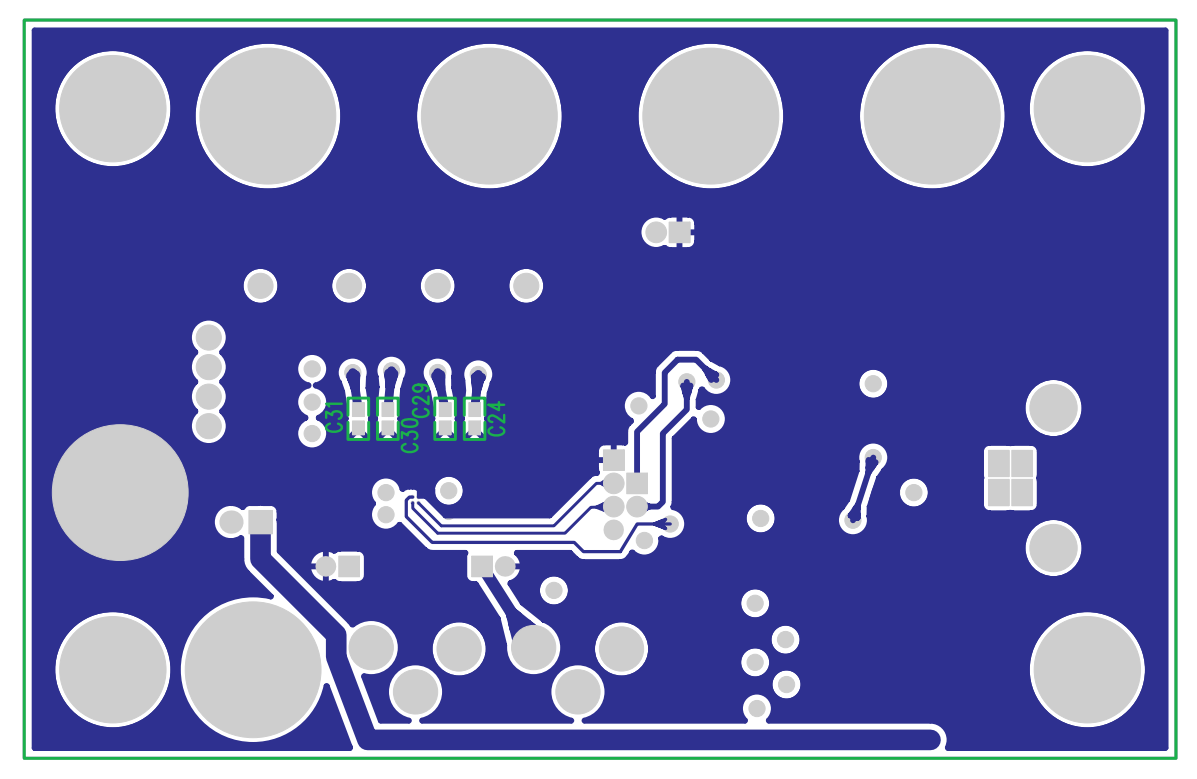

**Figure 10. TPA2026D2EVM – Bottom Layer**

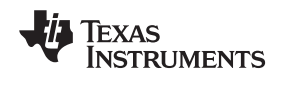

# <span id="page-8-0"></span>**5 TPA2026D2EVM Parts List**

# **Table 1. TPA2026D2EVM Parts List**

<span id="page-8-1"></span>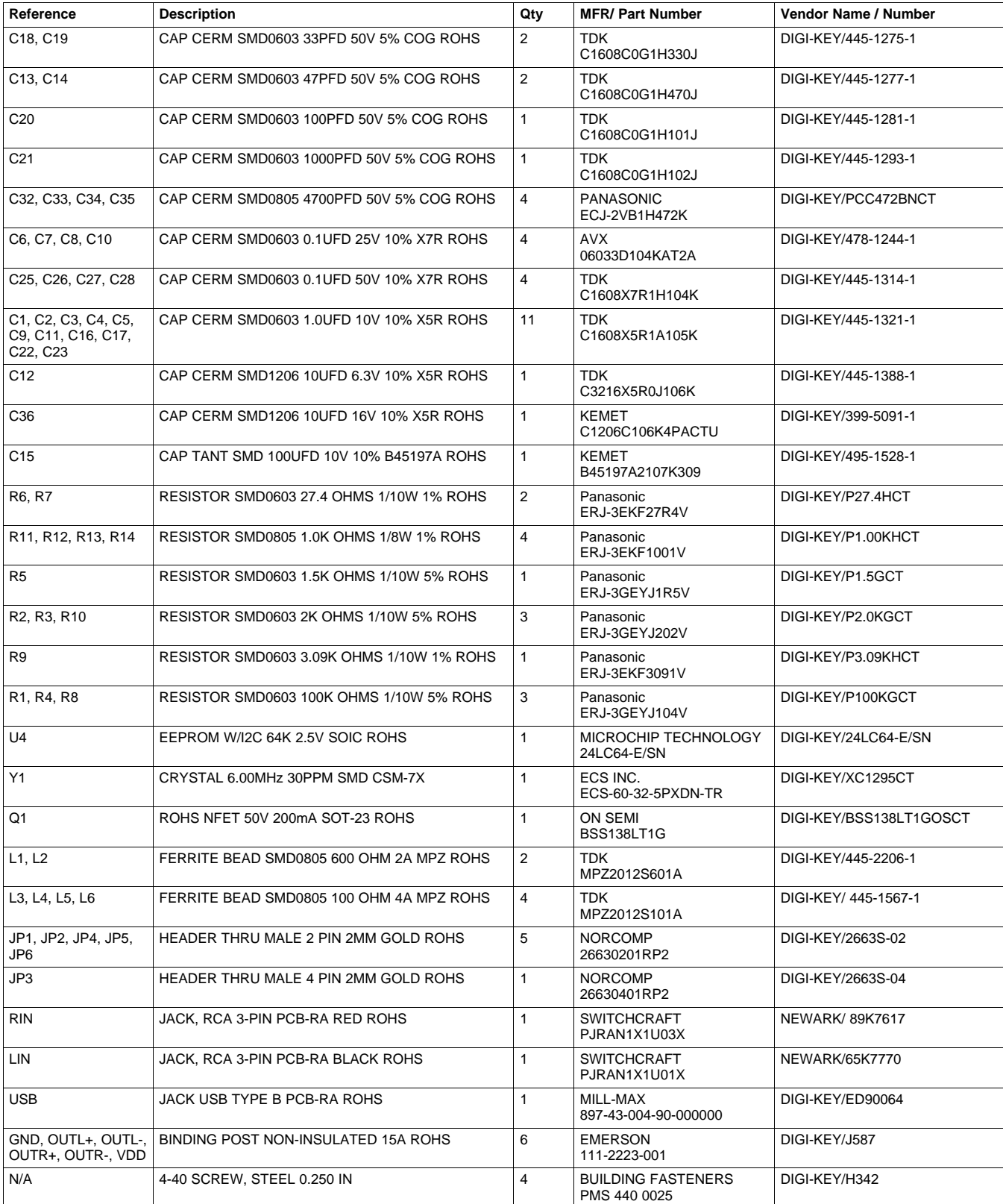

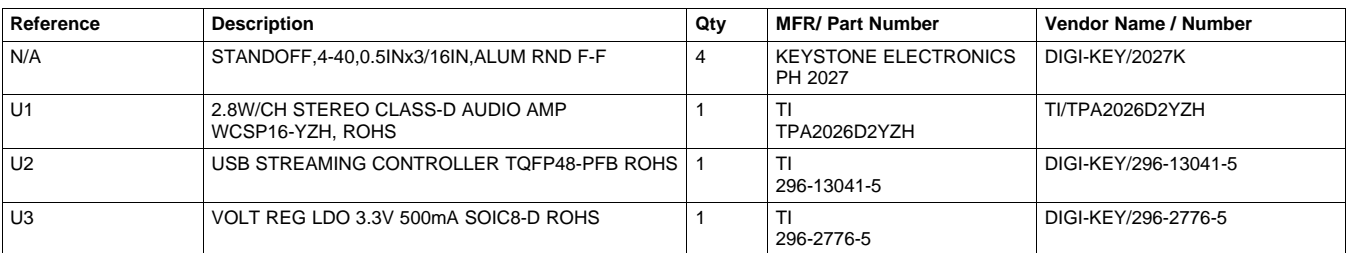

# **Table 1. TPA2026D2EVM Parts List (continued)**

### **Evaluation Board/Kit Important Notice**

Texas Instruments (TI) provides the enclosed product(s) under the following conditions:

This evaluation board/kit is intended for use for **ENGINEERING DEVELOPMENT, DEMONSTRATION, OR EVALUATION PURPOSES ONLY** and is not considered by TI to be a finished end-product fit for general consumer use. Persons handling the product(s) must have electronics training and observe good engineering practice standards. As such, the goods being provided are not intended to be complete in terms of required design-, marketing-, and/or manufacturing-related protective considerations, including product safety and environmental measures typically found in end products that incorporate such semiconductor components or circuit boards. This evaluation board/kit does not fall within the scope of the European Union directives regarding electromagnetic compatibility, restricted substances (RoHS), recycling (WEEE), FCC, CE or UL, and therefore may not meet the technical requirements of these directives or other related directives.

Should this evaluation board/kit not meet the specifications indicated in the User's Guide, the board/kit may be returned within 30 days from the date of delivery for a full refund. THE FOREGOING WARRANTY IS THE EXCLUSIVE WARRANTY MADE BY SELLER TO BUYER AND IS IN LIEU OF ALL OTHER WARRANTIES, EXPRESSED, IMPLIED, OR STATUTORY, INCLUDING ANY WARRANTY OF MERCHANTABILITY OR FITNESS FOR ANY PARTICULAR PURPOSE.

The user assumes all responsibility and liability for proper and safe handling of the goods. Further, the user indemnifies TI from all claims arising from the handling or use of the goods. Due to the open construction of the product, it is the user's responsibility to take any and all appropriate precautions with regard to electrostatic discharge.

EXCEPT TO THE EXTENT OF THE INDEMNITY SET FORTH ABOVE, NEITHER PARTY SHALL BE LIABLE TO THE OTHER FOR ANY INDIRECT, SPECIAL, INCIDENTAL, OR CONSEQUENTIAL DAMAGES.

TI currently deals with a variety of customers for products, and therefore our arrangement with the user **is not exclusive.**

TI assumes **no liability for applications assistance, customer product design, software performance, or infringement of patents or services described herein.**

Please read the User's Guide and, specifically, the Warnings and Restrictions notice in the User's Guide prior to handling the product. This notice contains important safety information about temperatures and voltages. For additional information on TI's environmental and/or safety programs, please contact the TI application engineer or visit [www.ti.com/esh.](http://www.ti.com/esh)

No license is granted under any patent right or other intellectual property right of TI covering or relating to any machine, process, or combination in which such TI products or services might be or are used.

### **FCC Warning**

This evaluation board/kit is intended for use for **ENGINEERING DEVELOPMENT, DEMONSTRATION, OR EVALUATION PURPOSES ONLY** and is not considered by TI to be a finished end-product fit for general consumer use. It generates, uses, and can radiate radio frequency energy and has not been tested for compliance with the limits of computing devices pursuant to part 15 of FCC rules, which are designed to provide reasonable protection against radio frequency interference. Operation of this equipment in other environments may cause interference with radio communications, in which case the user at his own expense will be required to take whatever measures may be required to correct this interference.

#### **EVM Warnings and Restrictions**

It is important to operate this EVM within the input voltage range of -0.3 V to 6 V and the output voltage range of -.03 V to 0.3 V . Exceeding the specified input range may cause unexpected operation and/or irreversible damage to the EVM. If there are questions concerning the input range, please contact a TI field representative prior to connecting the input power.

Applying loads outside of the specified output range may result in unintended operation and/or possible permanent damage to the EVM. Please consult the EVM User's Guide prior to connecting any load to the EVM output. If there is uncertainty as to the load specification, please contact a TI field representative.

During normal operation, some circuit components may have case temperatures greater than 85°C. The EVM is designed to operate properly with certain components above 85°C as long as the input and output ranges are maintained. These components include but are not limited to linear regulators, switching transistors, pass transistors, and current sense resistors. These types of devices can be identified using the EVM schematic located in the EVM User's Guide. When placing measurement probes near these devices during operation, please be aware that these devices may be very warm to the touch.

> Mailing Address: Texas Instruments, Post Office Box 655303, Dallas, Texas 75265 Copyright © 2010, Texas Instruments Incorporated

### **IMPORTANT NOTICE**

Texas Instruments Incorporated and its subsidiaries (TI) reserve the right to make corrections, modifications, enhancements, improvements, and other changes to its products and services at any time and to discontinue any product or service without notice. Customers should obtain the latest relevant information before placing orders and should verify that such information is current and complete. All products are sold subject to TI's terms and conditions of sale supplied at the time of order acknowledgment.

TI warrants performance of its hardware products to the specifications applicable at the time of sale in accordance with TI's standard warranty. Testing and other quality control techniques are used to the extent TI deems necessary to support this warranty. Except where mandated by government requirements, testing of all parameters of each product is not necessarily performed.

TI assumes no liability for applications assistance or customer product design. Customers are responsible for their products and applications using TI components. To minimize the risks associated with customer products and applications, customers should provide adequate design and operating safeguards.

TI does not warrant or represent that any license, either express or implied, is granted under any TI patent right, copyright, mask work right, or other TI intellectual property right relating to any combination, machine, or process in which TI products or services are used. Information published by TI regarding third-party products or services does not constitute a license from TI to use such products or services or a warranty or endorsement thereof. Use of such information may require a license from a third party under the patents or other intellectual property of the third party, or a license from TI under the patents or other intellectual property of TI.

Reproduction of TI information in TI data books or data sheets is permissible only if reproduction is without alteration and is accompanied by all associated warranties, conditions, limitations, and notices. Reproduction of this information with alteration is an unfair and deceptive business practice. TI is not responsible or liable for such altered documentation. Information of third parties may be subject to additional restrictions.

Resale of TI products or services with statements different from or beyond the parameters stated by TI for that product or service voids all express and any implied warranties for the associated TI product or service and is an unfair and deceptive business practice. TI is not responsible or liable for any such statements.

TI products are not authorized for use in safety-critical applications (such as life support) where a failure of the TI product would reasonably be expected to cause severe personal injury or death, unless officers of the parties have executed an agreement specifically governing such use. Buyers represent that they have all necessary expertise in the safety and regulatory ramifications of their applications, and acknowledge and agree that they are solely responsible for all legal, regulatory and safety-related requirements concerning their products and any use of TI products in such safety-critical applications, notwithstanding any applications-related information or support that may be provided by TI. Further, Buyers must fully indemnify TI and its representatives against any damages arising out of the use of TI products in such safety-critical applications.

TI products are neither designed nor intended for use in military/aerospace applications or environments unless the TI products are specifically designated by TI as military-grade or "enhanced plastic." Only products designated by TI as military-grade meet military specifications. Buyers acknowledge and agree that any such use of TI products which TI has not designated as military-grade is solely at the Buyer's risk, and that they are solely responsible for compliance with all legal and regulatory requirements in connection with such use.

TI products are neither designed nor intended for use in automotive applications or environments unless the specific TI products are designated by TI as compliant with ISO/TS 16949 requirements. Buyers acknowledge and agree that, if they use any non-designated products in automotive applications, TI will not be responsible for any failure to meet such requirements.

Following are URLs where you can obtain information on other Texas Instruments products and application solutions:

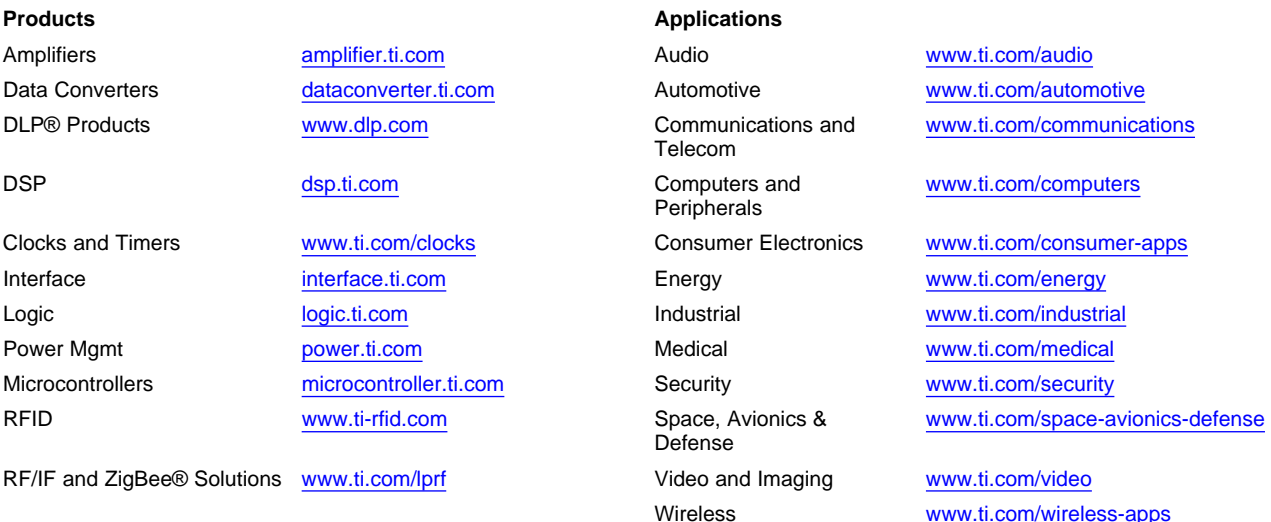

Mailing Address: Texas Instruments, Post Office Box 655303, Dallas, Texas 75265 Copyright © 2010, Texas Instruments Incorporated